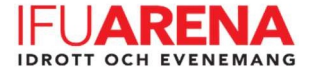

# Support IC Control Media & Sport: 08-12056040

#### Uppge att ni ringer från IFU och vilken plan ni har problem med!

# Ändra periodtider innan match:

• Välj "Select" & välj sedan vilken typ av match:

Hockey, 3x20 min perioder + 1 extra period 10 min eller Handboll, 3 x 15 min perioder!

- Välj "Settings"
- Välj "Setting period & pause"
	- 1. Välj knappen där det står "Min ??", ändra till önskad tid, tryck "Enter"!
	- 2. Välj "Select peridod X", välj nästa period, tryck "Enter"
	- 3. Välj knappen där det står "Min. ??", ändra till önskad tid, tryck "Enter"
	- 4. Upprepa 1, 2 & 3 tills alla tre perioderna är ändrade till önskad tid!
	- 5. Tryck sedan på "Enter" tills ni kommer till startskärmen igen.

#### Ändra pausetider innan match:

• Välj "Select" & välj sedan vilken typ av match:

Hockey, 3x20 min perioder + 1 extra period 10 min eller Handboll, 3 x 15 min perioder!

- Välj "Settings"
- Välj "Setting period & pause"
	- 1. Välj "Pause"
	- 2. Välj "Min. x" och ändra till önskad tid med siffrorna, tryck sedan "Enter"

Spelar ni matcher med förlängning, välj då "Select Pause 1", tryck på "Pil ner" så de blir "Select Pause 2" och välj sedan "Min. x" och ändra den till 2 min.

3. Tryck sedan på "Enter" tills ni kommer till startskärmen igen, välj "Save"

#### Ändra antalet perioder innan match:

• Välj "Select" & välj sedan vilken typ av match:

Hockey, 3x20 min perioder + 1 extra period 10 min eller Handboll, 3 x 15 min perioder!

- Välj "Settings"
- $\bullet$  Välj "Number period X + XEP"
- Tryck pil upp eller ner för önskad antal perioder, bekräfta sen med "Enter"
- Tryck sedan på "Enter" tills ni kommer till startskärmen igen, välj "Save"

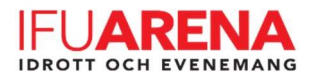

# VID EV FEL:

# "Vit skärm"

på väggen trots att klockan är HELT igång, starta då om datorn HELT genom att hålla in "powerknappen" ganska länge, ca 30 sek, starta sedan upp datorn igen, tar någon minut innan allt är uppstartat och klart,

#### OBS! Tänk på att ALLTID HA DEN RÖDA BOXEN HELT AVSTÄNGD UNDER OMSTARTEN AV DATORN, VÄNTA TILLS DATORN ÄR HELT KLAR OCH FÖLJANDE BILD SYNS PÅ SKÄRMEN PÅ VÄGGEN:

# "Move switch in off Position! If use external star-stop and is not connected! Press Esc"

Externt system är valt för start och stop, ändra detta genom att göra följande:

Vid uppstarts skärmen, välj "Select" välj, "Console set",

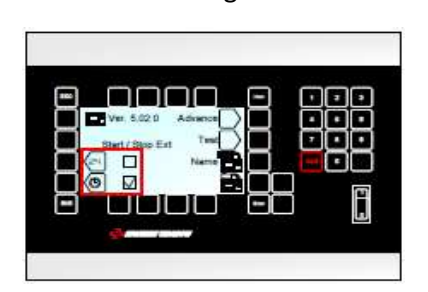

Ta bort Bocken vid klockan:

Tryck sedan "Enter" tills ni kommer tillbaka till "huvudsidan", välj "SAVE"!

밂

# När klockan fortsätter på tiden efter pause, t.e.x. efter pause så fortsätter klockarn på 20:00, 20:01, 20:02….

- Välj "Select" & välj sedan vilken typ av match, "Hockey" eller "Handboll"
- Välj "Settings"
- Välj "Pilen Ner"
- Ta bort "Krysset" från "Total Time" genom att välja "Total Time"
- Tryck Enter tills du kommer tillbaka till huvudmenyn, välj "Save"!

### Om hemma/borta har bytt sida på klockan:

 I Game-läge och hemma har hamnat på höger sida och borta på vänster sida, tryck då på "Shift" och sen "Enter"

### Om möjligheten att välja nr vid utvisning har försvunnit:

 Enda möjligheten för att få tillbaka de är att göra en "Factory Reset", MEN då ändras alla inställningar, BÖR EJ GÖRAS AV NÅGON SOM INTE VET HUR MAN GÖR!

Ser troligen ut såhär:

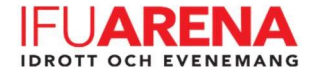

## Vid en "Default" reset/factory reset:,

- 1. Console Type: 3400.624/625
- 2. Scoreboard type:

Tryck på "604"

- 3. Markera "Handboll", välj "Settings"
	- a. Välj "Number period 2 + 2EP" och ändra till "3" "Enter"
	- b. Välj "Setting period & pause"
	- c. Välj "Min 30", ändra till 15, "Enter"
	- d. Välj "Select Period 1" ändra till "2", "Enter"
	- e. Välj "Min 30", ändra till 15, "Enter"
	- f. Välj "Select Period 2" ändra till "3", "Enter"
	- g. Välj "Min 5", ändra till 15, "Enter"
	- h. Välj "Extra Period 2", ändra till 0, "Enter"
	- i. Välj "Pause"
	- j. Välj "Min 10", ändra till "3", "Enter"
	- k. Välj "Select Pause 1", ändra till "2", "Enter"
	- l. Kontrollera att de står "Min 5", om de står något annat, ändra till "5", "Enter"
	- m. Välj "Select Pause 2", ändra till "3", "Enter"
	- n. Kontrollera att de står "Min 10", om de står något annat, ändra till "10", "Enter"
	- o. "Enter"
	- p. Välj "Pilen Ner"
	- q. Ta bort "Krysset" från "Total Time" genom att välja "Total Time"
	- r. Välj "Setup Time Out",
	- s. Välj "Time Out on Clock" så den blir ikryssad!
	- t. Välj "Number Time Out 2" och ändra till "1", tryck på "Enter"
	- u. Välj "Sec. Time Out 60" och ändra till "30", tryck på "Enter"
	- v. Välj "Pilen Ner"
	- w. Välj "Ad. Fouls/Score"
	- x. Välj "Fouls Time"
	- y. Välj "Minutes 4", ändra till "1", "Enter"
	- z. Välj "Select expulsion 1", ändra till "2", "Enter", kontrollera att det står "Minutes 2", annars ändra till "2"
	- å. Välj "Select expulsion 2", ändra till "3", "Enter"

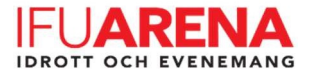

- ä. Välj "Minutes 0", ändra till "5", "Enter"
- ö. "Select expulsion 3", ändra till "4", "Enter",
- aa. Välj "Minutes 0", ändra till "4", "Enter"
- bb. "Select expulsion 4", ändra till "5", "Enter", kontrollera att det står "Minutes 2", annars ändra till "2"
- cc. "Select expulsion 5", ändra till "6", "Enter",
- dd. Välj "Minutes 0", ändra till "10", "Enter"
- ee. "Enter"
- ff. "Enter"
- gg. "Enter"
- hh. "Save"
- ll. "Are you sure save?", Japp!
- 4. Markera "Hockey", välj "Settings"
	- a. Välj "Setting period & pause"
	- b. Välj "Extra Period 2", ändra till 1, "Enter"
	- c. Välj "Pause"
	- d. Välj "Min 15", ändra till "5", "Enter"
	- e. Välj "Select Pause 1", ändra till "2", "Enter"
	- f. Välj "Min 10", ändra till "15", "Enter"
	- g. Välj "Select Pause 2", ändra till "3", "Enter"
	- h. Kontrollera att de står "Min 10", om de står något annat, ändra till "10", "Enter"
	- i. "Enter"
	- j. "Enter"
	- k. "Save"
	- l. "Are you sure save?", Japp!